# **Руководство по работе с электронной почтой**

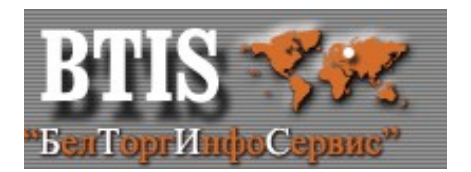

## Оглавление

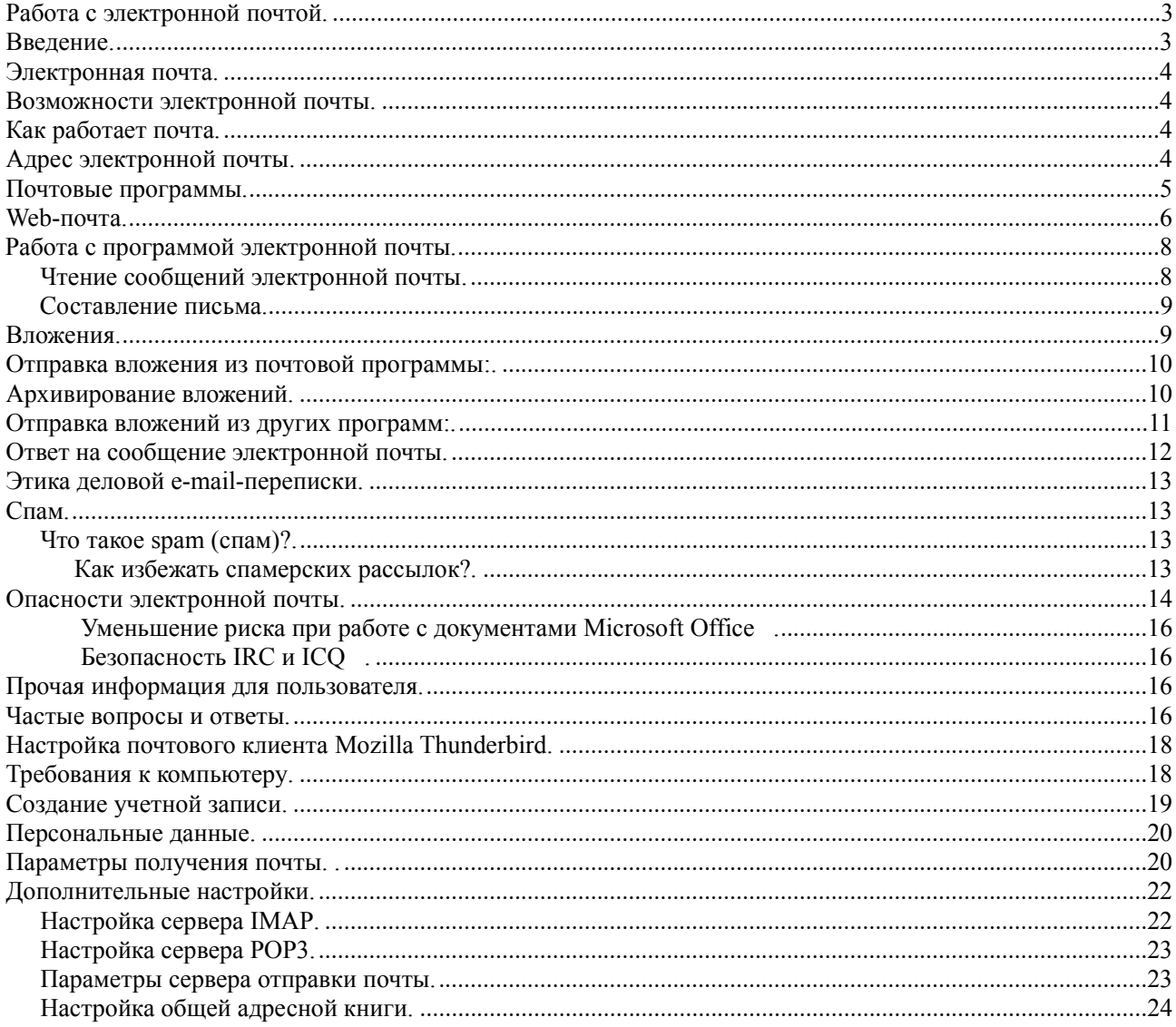

## **Работа с электронной почтой**

## *Введение.*

Электронная почта, E-mail. Что это такое, каким образом ее можно использовать, как разобраться в адресах E-mail?

Что такое почта - мы знаем. Это традиционные средства связи, позволяющие обмениваться информацией, по крайней мере, двум абонентам.

Для того, чтобы этот обмен состоялся, необходимо написать послание и, указав адрес, опустить в почтовый ящик, откуда письмо неминуемо попадет на почтовый узел. Если указанный адрес соответствует общепринятым стандартам, то через некоторое время почтальон положит его в почтовый ящик адресата. Далее абонент вскроет послание, и - обмен информацией состоялся.

Два вида связи - почтовая и телефонная - стали для нас традиционными, и мы уже хорошо знаем их достоинства и недостатки. А что же такое электронная почта? Электронная почта - обмен почтовыми сообщениями с любым абонентом сети Internet. Существует возможность отправки как текстовых, так и двоичных файлов – программ и любых других данных.

Электронная почта во многом похожа на обычную почту. С ее помощью письмо - текст, снабженный стандартным заголовком (конвертом) - доставляется по указанному адресу, который определяет местонахождение машины и имя адресата, и помещается в файл, называемый почтовым ящиком адресата, с тем, чтобы адресат мог его достать и прочесть в удобное время. При этом между разными почтовыми программами существует соглашение о том, как писать адрес, чтобы все его понимали.

- электронная почта оказалась во многом удобнее обычной, "бумажной". Не говоря уже о том, что Вам не приходится вставать из-за компьютера и идти до почтового ящика, чтобы получить или отправить письмо;
- электронной почтой сообщение в большинстве случаев доставляется гораздо быстрее, чем обычной;
- стоит это дешевле;
- для отправки письма нескольким адресатам не нужно печатать его во многих экземплярах, достаточно однажды ввести текст в компьютер;
- если нужно перечитать, исправить полученное или составленное Вами письмо, или использовать выдержки из него, это сделать легче,
- поскольку текст уже находится в машине;
- удобнее хранить большое количество писем в файле на диске, чем в ящике стола; в файле легче и искать;
- и, наконец, экономится бумага.

 Надежность электронной почты сильно зависит от того, какие используются почтовые программы, насколько удалены друг от друга отправитель и адресат письма, и особенно от того, в одной они сети, или в разных сетях. В сегодняшних условиях, пожалуй, лучше полагаться на электронную почту, чем на простую. Если письмо все-таки потерялось, Вы об этом сможете узнать достаточно скоро и послать новое. Хотя электронная почта может рассматриваться как частный случай передачи файлов, она имеет ряд особенностей, не привычных для стандартных процедур пересылки файлов. Во-первых, отправитель и получатель почти всегда люди, а не машины. Это означает, что система электронной почты состоит из двух различных, но тесно взаимосвязанных частей: одна обеспечивает взаимодействие с человеком (например, составление, редактирование, прочтение сообщений), другая – передачу сообщений (например, рассылка по спискам, обеспечение передачи).

Другое различие между электронной почтой и средствами передачи файлов общего назначения состоит в том, что почтовые послания представляют собой четко структурированный документ. Во многих системах каждое послание сопровождается большим количеством дополнительных полей. Они включают в себя имя и адрес отправителя, имя и адрес получателя, дату и время отправки письма, перечень людей, которым направлена копия письма, уровень значимости, степень секретности и многое другое.

### *Электронная почта*

 Для того чтобы иметь возможность обмениваться письмами по электронной почте, пользователь должен стать клиентом одной из компьютерных сетей. Также как и в телефонных сетях, клиенты компьютерных сетей называются абонентами.

 Для каждого абонента на одной из сетевых почтовых служб выделяется электронный почтовый ящик. Доступ к почтовому ящику осуществляется по адресу и паролю, который сообщается абоненту. Пароль известен только абоненту и почтовой службе. Став абонентом почтовой службы и получив адрес своего почтового ящика, пользователь может сообщить его друзьям, знакомым. Каждый абонент электронной почты может через свой компьютер послать письмо любому другому абоненту указав в послании его почтовый адрес.

 Все письма, поступающие на некоторый почтовый адрес, записываются в соответствующий почтовый ящик почтовой службы. Сетевой компьютер, содержащий почтовые ящики абонентов носит название - «почтовый сервер» или почтовая служба. Почтовая служба может состоять из множества серверов.

### *Возможности электронной почты*

- прием и отправка электронных текстовых сообщений;
- обмен сообщениями с прикрепленными файлами;
- возможность использования элементов эстетического оформления сообщений;
- возможность приема и отправки сообщений с несколькими адресами и списками получателей;
- противодействие нежелательным почтовым рассылкам;
- организация хранения и автоматического упорядочивания получаемой корреспонденции;
- средства групповой работы и координации действий, календарное планирование;
- адресная книга и возможность поиска в Интернет нужных адресов электронной почты.

### *Как работает почта*

Каждое письмо, чтобы оно могло попасть к адресату, должно быть снабжено адресом электронной почты. Рассмотрим конкретный пример. Пусть некоторый владелец электронного ящика с адресом vasya@abc.ru на почтовом сервере abc.ru пишет письмо владельцу почтового ящика с адресом masha@def.com на сервере def.com.

Для того чтобы подготовить письмо, он запускает почтовую программу, создает текст сообщения и в графе "Кому" указывает адрес получателя masha@def.com. Если отправитель не имеет постоянного подключения к Интернету, то после нажатия кнопки "Отправить" он устанавливает сеанс связи с интернетом и начинает получать накопившуюся почту и отправлять подготовленные письма. Порядок отправления почты зависит от текущих настроек почтовой программы. Обычно письма складываются в определенную папку и отправляются другой командой после установки связи с интернетом.

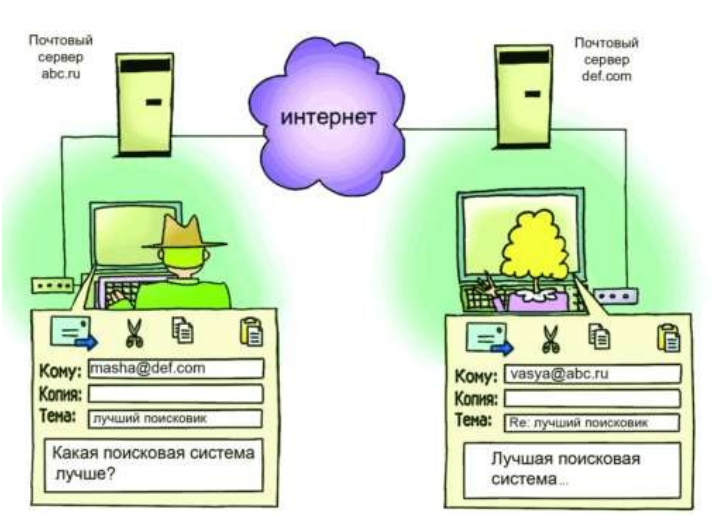

## *Адрес электронной почты.*

Почтовый электронный адрес может иметь разные форматы. Наиболее широко распространена система формирования адреса DNS (Domain Name System), применяемая в сети Internet. С точки зрения логики, для того чтобы адрес был информативным, необходимо, чтобы в нем присутствовали:

- идентификатор абонента (по аналогии строка КОМУ: на почтовом конверте);
- почтовые координаты, определяющие его местонахождение (по аналогии дом, улица, город, страна на почтовом конверте).

Почтовый электронный адрес имеет все эти составляющие. Для того, чтобы отделить идентификатор абонента от его почтовых координат, используется значок **@**.

Почтовый электронный адрес в формате Internet может иметь вид: **melnik@mintorg.gov.by** В рассматриваемом примере **melnic** - идентификатор абонента, составляемый, как правило, из фамилии и (или) начальных букв его фамилии, имени, отчества.

То, что стоит справа от знака **@**, называется именем домена и однозначно описывает местонахождение абонента.

Термин "**Домен**" определяет некую группу компьютеров имеющих общее наименование – имя домена **mintorg.gov.by**.

Составные части имени домена разделяются точками. Последовательность чтения имени домена справа налево. Самая правая часть домена, как правило, обозначает код страны адресата - это домен верхнего уровня. Код страны утвержден международным стандартом ISO. В нашем случае, **by**- код Республики Беларусь. Часть имени **gov** – определяет принадлежность к государственным учреждениям (government). Часть имени **mintorg** – определяет имя организации.

Этот рисунок иллюстрирует понятие адреса электронной почты. Некий пользователь может иметь адрес на сервере в США, например **petya@ny-server.com**, и на сервере в Москве - **petya@moscow-server.ru**

Электронный адрес связан не с географическим положением локального компьютера, получателя почты, а с сервером, на котором зарегистрирован его почтовый ящик.

И из каждого ящика такой пользователь может получать письма на свой домашний компьютер, копируя данные и с сервера в Нью-Йорке, и с сервера в Москве, установив переадресацию с одного e-mail на другой.

При этом он может слать почту самому себе.

### *Почтовые программы*

Для работы с почтой необходима программа - почтовый клиент. Основные функции почтовых клиентов это прием сообщений, обеспечение их просмотра, сортировка сообщений, автоматизация создания ответных сообщений и поддержка адресной книги.

Для работы с почтой есть большое количество разнообразных программ. Если Вы используете Windows, то обычно в Вашей системе уже имеется программа электронной почты Outlook Express.

Но к сожалению Outlook Express содержит слишком много уязвимостей, подвергает вашу систему опасности заражения вредоносными программами и имеет ограниченные возможности.

В качестве почтовой программы рекомендуется использовать Mozilla Thunderbird. Это одна из лучших программ электронной почты. Она быстро развивается, имеет много дополнительных модулей для расширения функций, распространяется свободно и бесплатно.

Программы электронной почты очень похожи и освоив одну из них Вы не будете испытывать проблем в дальнейшем.

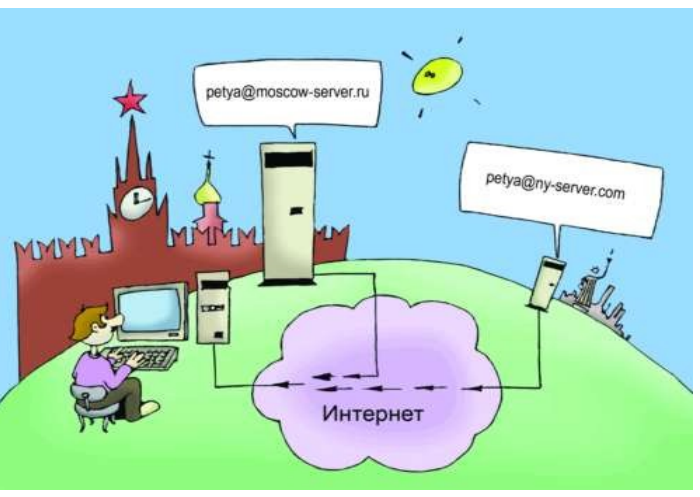

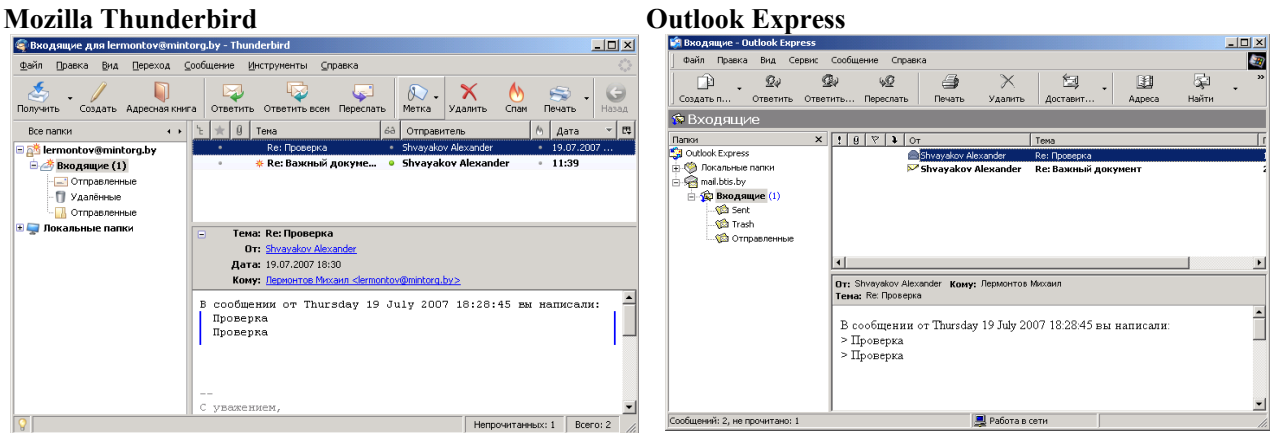

Вы видите на рисунке две разных программы, но, согласитесь, отличия не особенно заметны.

## *Web-почта*

Web-почта - это почта с Web-интерфейсом. Для доступа к такой почте достаточно иметь доступ в Интернет. Можно даже не иметь на своем компьютере почтовых программ. Достаточно и обыкновенного браузера. Я использую программу браузер Mozilla Firefox, Вы можете использовать ее, или, если захотите, любую другую программу, например, Opera или Internet Explorer.

Web-почта предоставляет все типичные функции электронной почты. На Web-страничке пользователю предлагается ввести имя и пароль, после чего он видит свои письма и работает с ними, почти как у себя на компьютере.

Основными плюсами Web-почты являются доступность с любого компьютера, имеющего выход в Интернет, универсальность адреса, не зависящего от места работы.

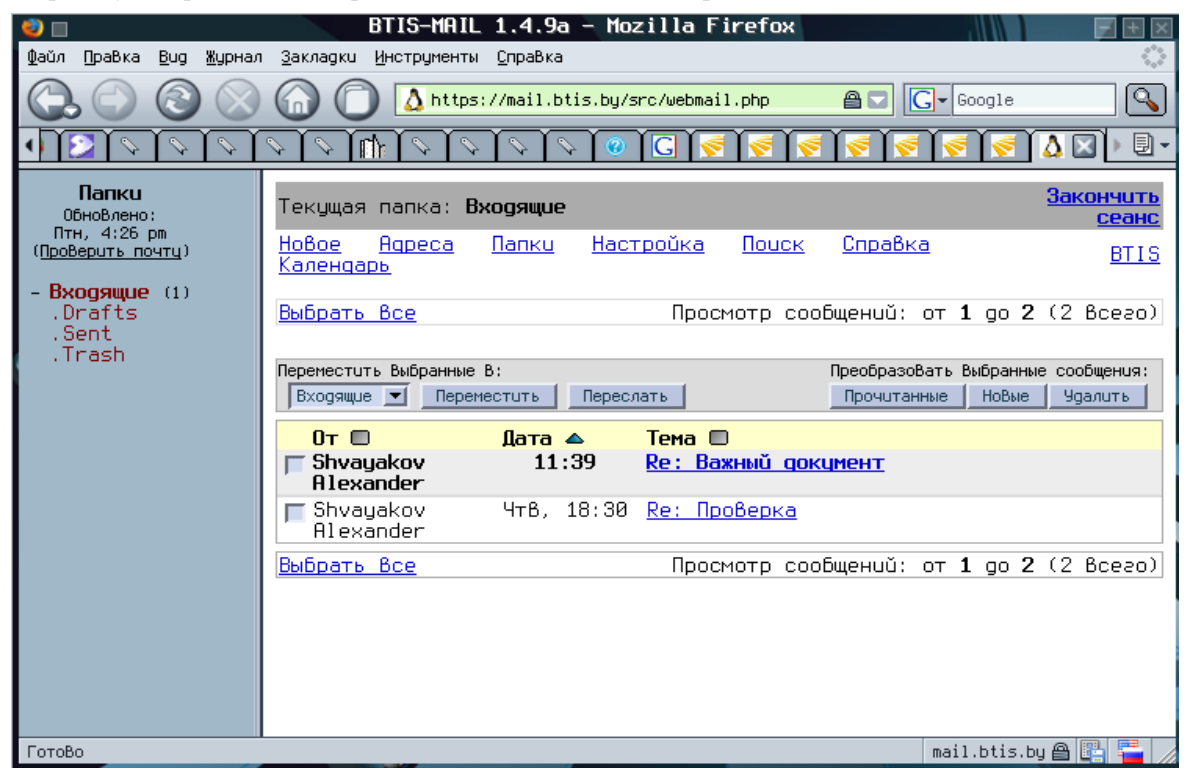

Могут быть некоторые функциональные ограничения и неудобства, однако может быть и наоборот.

Например, программа Web-почты «Horde», которую мы используем, имеет в своем составе не только средства почтового обмена, но и контроль настроек антиспама, средства ведения черных и белых списков, органайзер, групповой календарь, контроль исполнения заданий и прочие средства организации групповой работы.

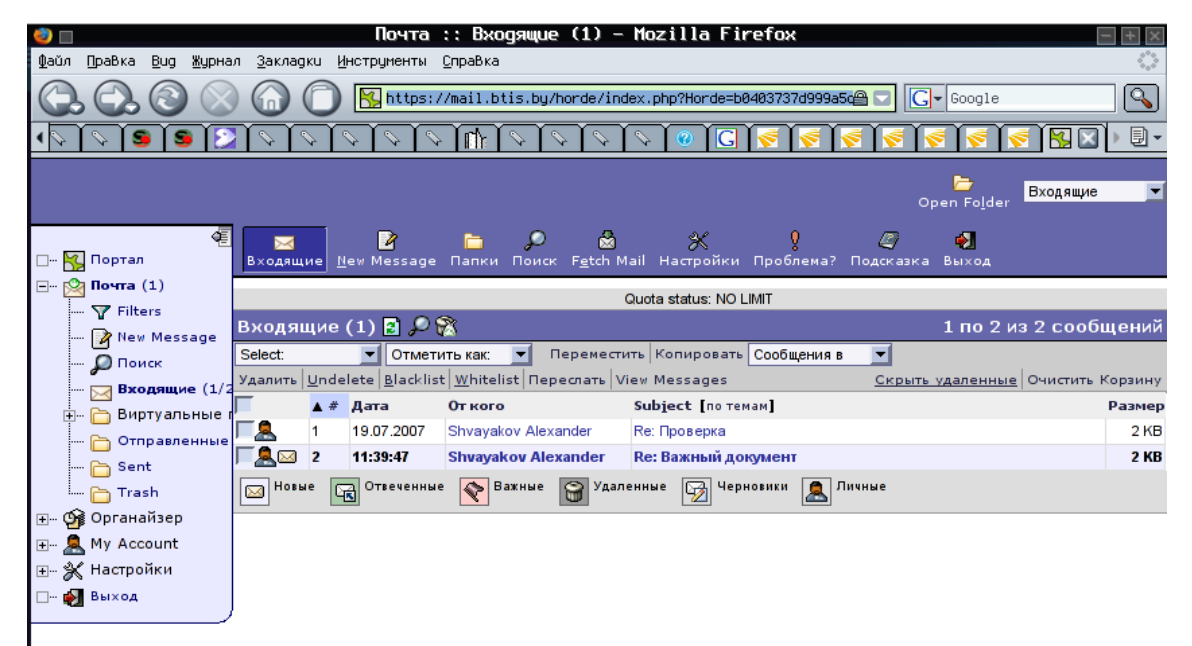

Часто почтовые службы строят с возможностью доступа через Web-почту.

Mail.ru, Hotbox.ru, Yahoo.com, Hotmail.com, Tut.by, mail.yandex.ru – это примеры популярных служб Webпочты.

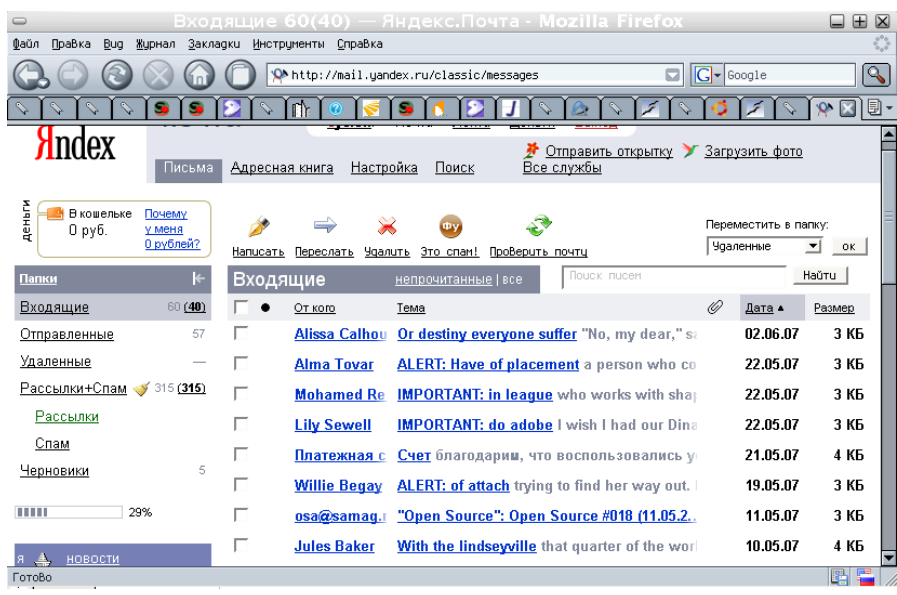

## **Работа с программой электронной почты**

Для хранения полученных и отправленных сообщений программы электронной почты используют соответствующие папки:

Inbox (Входящие) - в эту папку попадают полученные сообщения. Outbox (Исходящие) - в эту папку попадают сообщения , которые необходимо отправить. Send Items (Отправленные) - в этой папке появляются сообщения, которые вы отправили. Deleted Items (Удаленные) - эта папка аналогична корзине Windows. Drafts (Черновики) - папка для временного хранения сообщений.

Набор папок в вашей программе может быть другим.

*На свое усмотрение вы можете создавать новые папки, в зависимости от необходимости.*

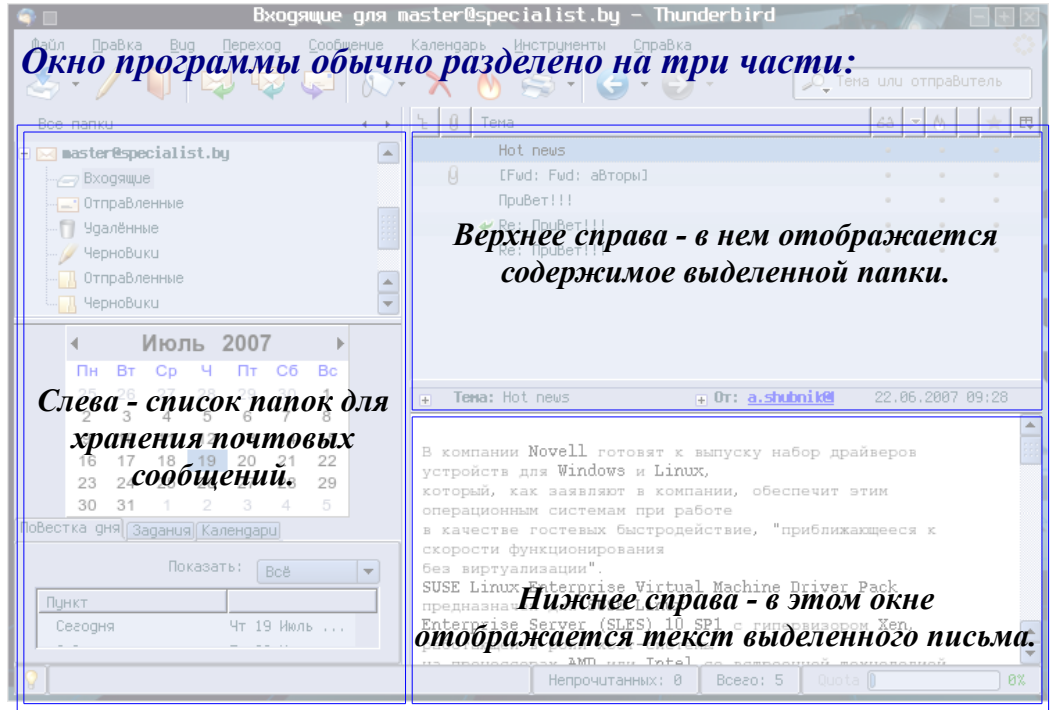

Для удобства хранения и поиска почтовая программа позволяет рассортировать сообщения по логическим папкам. Распределение писем по электронным папкам позволяет заметно сэкономить время, затрачиваемое на разбор почты. Почтовые программы имеют средства автоматической сортировки получаемых писем по папкам. Важно выработать правильную систему сортировки почты, тогда вам не придется искать нужное послание в "общей куче". Однако, когда вы назначаете папок так много, что приходится ломать голову, в какую же из них могло попасть то или иное послание, это тоже тормозит работу. Как бы ни была оптимизирована сортировка почты, необходимо своевременно избавляться от старых ненужных сообщений, это поможет существенно сократить время на поиск.

## *Чтение сообщений электронной почты.*

При запуске почтовой программы обычно производится проверка новых сообщений в Вашем почтовом ящике. В дальнейшем проверка почты производится через определенные промежутки времени (обычно – 10 минут).

Это происходит если доступно соединение с почтовым сервером, то есть – или сервер находится в Вашей локальной сети или Вы уже установили подключение с интернет.

Почту можно проверить и по команде пользователя, для этого у Вас есть кнопка

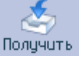

Если вы получили сообщение по электронной почте, оно будет находится в папке Входящие. Заголовки непрочитанных сообщений обычно выделены жирным шрифтом.

Если письмо содержит вложение (вложенный файл) в списке отображается значок скрепки:

Письма могут быть помечены степенью важности с помощью восклицательного знака или звездочки.

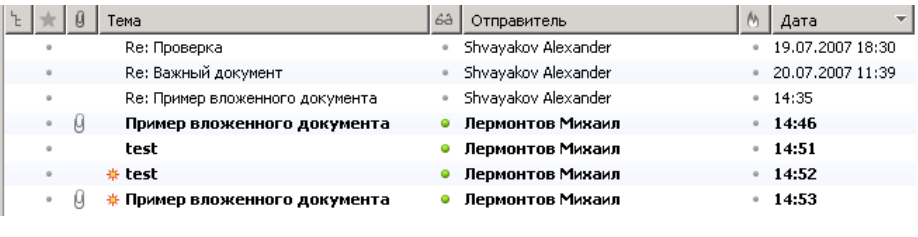

Чтобы прочитать сообщение необходимо выполнить следующую последовательность действий:

- 1. Щелкнуть по папке «входящие». Все полученные сообщения появятся в окне списка сообщений.
- 2. Щелкните на заголовке сообщения, которое необходимо прочитать. Его содержимое отобразится внизу.
- 3. Двойной щелчок мышью по заголовку сообщения откроет его в отдельном окне.

#### *Составление письма*

 Для того, чтобы ваше электронное письмо дошло до своего адресата, необходимо, чтобы оно было оформлено в соответствии с международными стандартами и имело стандартизованный почтовый электронный адрес. Общепринятый формат послания имеет заголовок и непосредственно сообщение. Заголовок в почтовой программе выглядит приблизительно так:

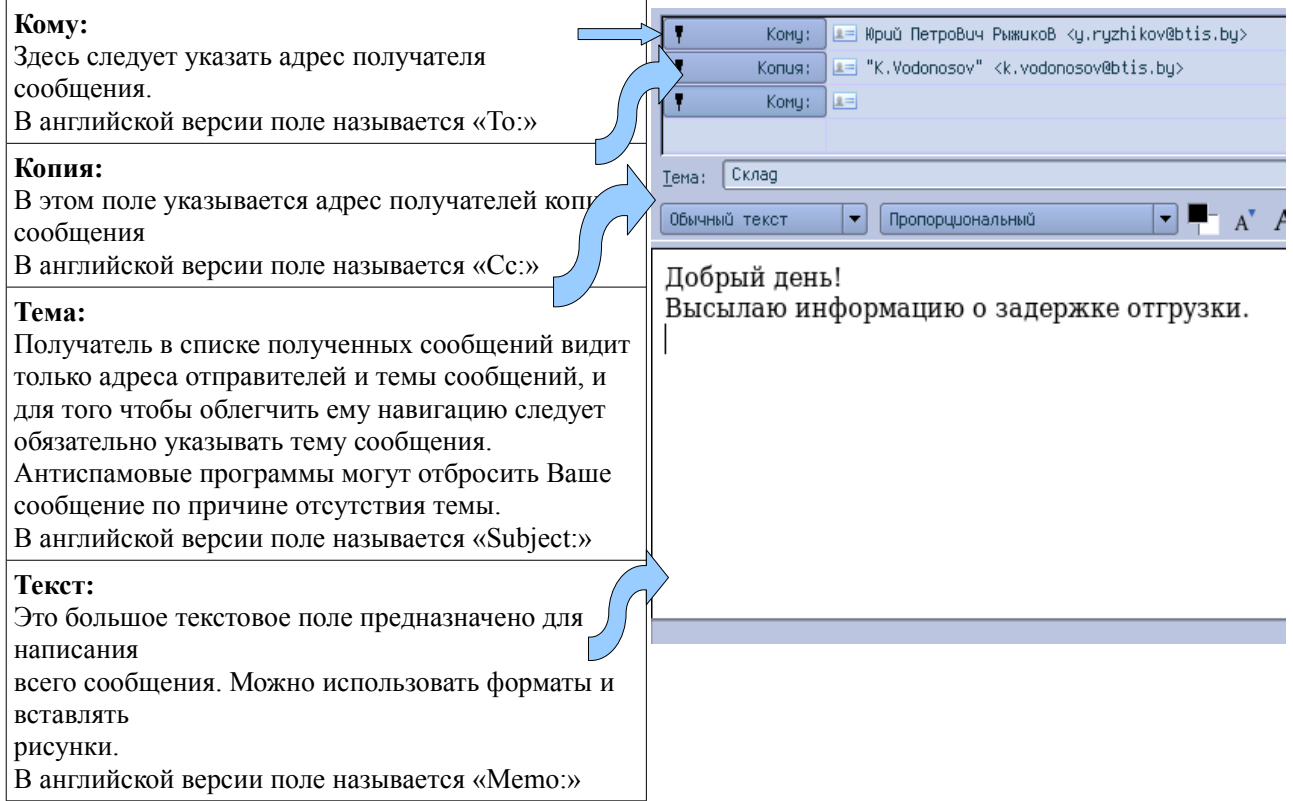

Сведения о дате создания письма и адрес почтового ящика отправителя заполняются автоматически. Жульничество с датами не пройдет, метку о дате пересылке письма проставит почтовый сервер.

#### **Вложения**

Кроме текстового сообщения Вы имеете возможность передать электронным письмом любые другие данные:

● документы созданные в других программах – текстовых редакторах, электронных таблицах;

- отсканированные документы сохраненные в виде графических файлов, картинки;
- сохраненные вебстраницы или ссылки на эти страницы в интернет;
- любые другие данные которые хранятся у Вас на диске.

Существуют десятки способов отправить вложение по почте.

#### **Отправка вложения из почтовой программы:**

Вложение можно сделать при составлении письма с помощью кнопки «Вложить» Затем потребуется указать местоположение файла и программа прицепит к письму указанный файл.

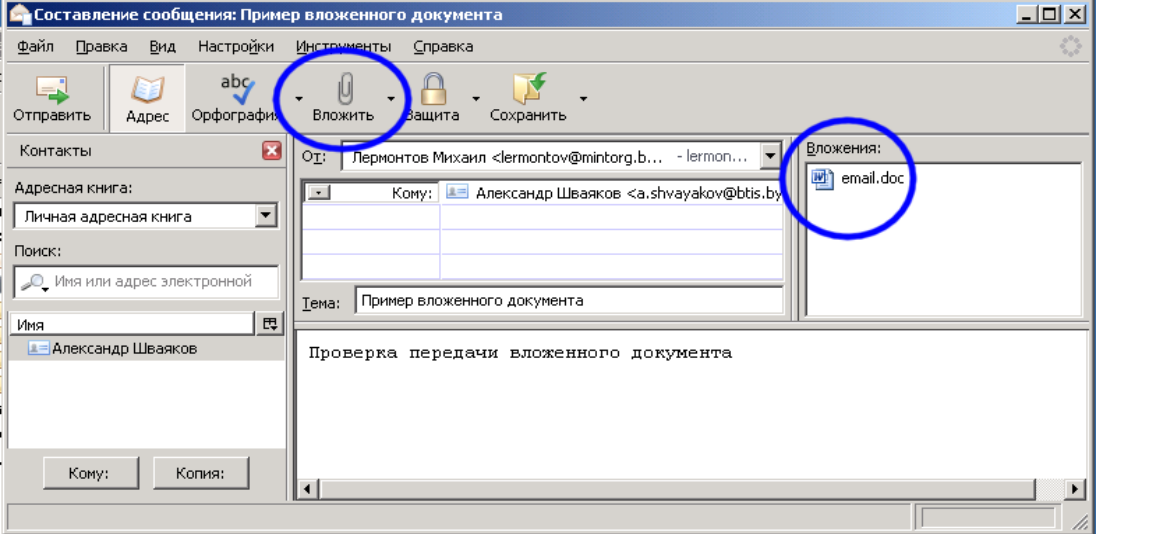

Файловые менеджеры имеют собственные средства отправки файлов в виде

почтового вложения.

Щелчок правой кнопки мыши на файле в «Проводнике Windows» вызывает меню отправки файла по почте.

#### **Архивирование вложений.**

Рекомендуется при передаче по почте документов размером более 100Кб всегда пользоваться архиватором для сжатия данных (winrar, zip, 7Zip). Размер файлов при этом может уменьшится в десятки раз. **На этом рисунке вы видите насколько можно уменьшить размер документа. Это один и тот же документ только сжатый архиватором.**

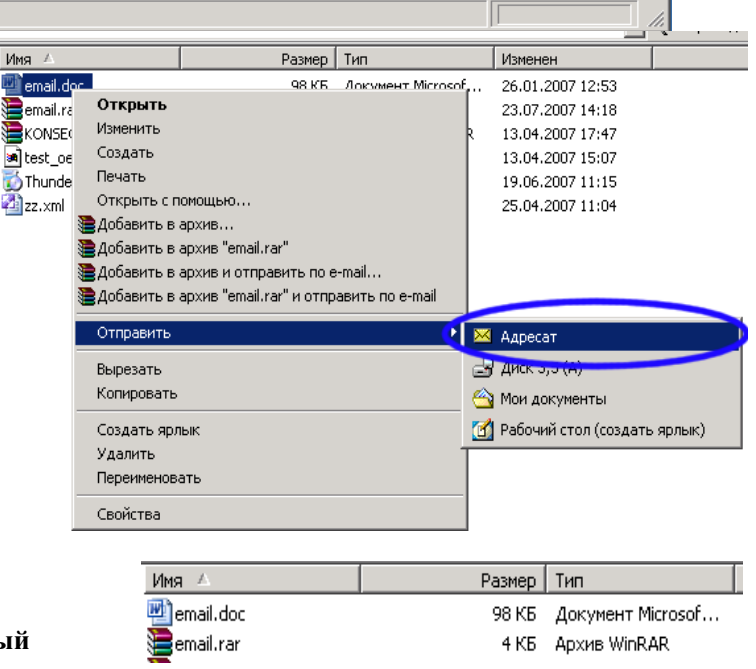

На предыдущем снимке Вы можете видеть доступную команду «Добавить в архив и отправить по e-mail».

Файлы большого размера могут затруднить прием почты и работу почтовой службы.

Обычно почтовые службы имеют ограничение на максимальный размер письма. Наша почтовая служба (mail.btis.by) отбросит письма размером более 20Мб. Если Вам нужно передать файл большего размера воспользуйтесь архиватором с делением архива на несколько томов меньшего размера или обратитесь к администратору.

Если Вы установите плагин (расширение) для программы Mozilla Thunderbird, то архивирование может производится автоматически по подтверждению пользователя.

#### **Отправка вложений из других программ:**

Например, Вы отсканировали бумажный документ из программы «MS Office Document Imaging» и его нужно отправить адресату.

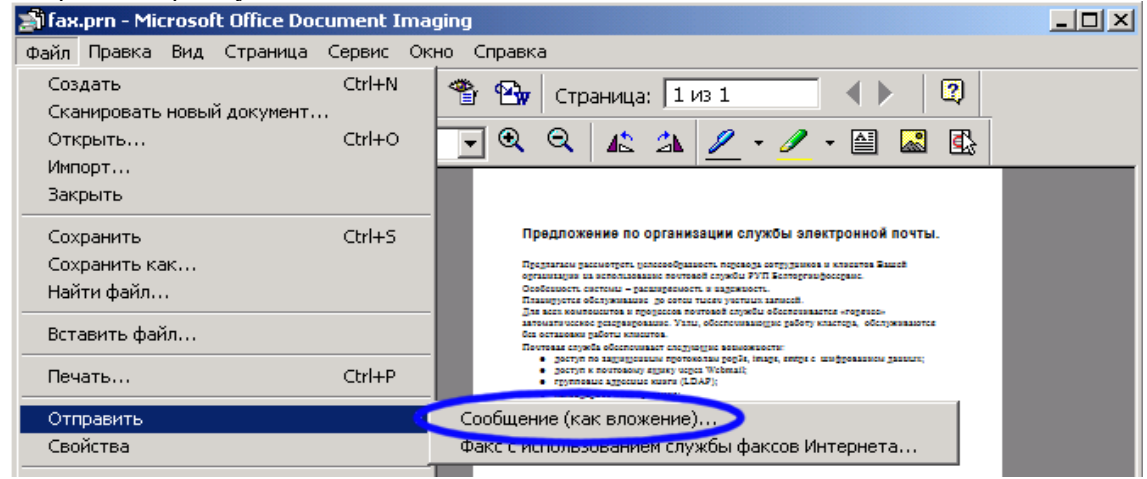

#### Используйте команду меню **Файл >Отправить > Сообщение (как вложение)**

Программа, в которой у Вас открыт файл, сама запустит почтовую программу создаст сообщение и вложит в него файл. Останется указать адрес и тему сообщения.

Аналогичные действия доступны из других программ. На следующем снимке отправка документа из текстового редактора MS Word.

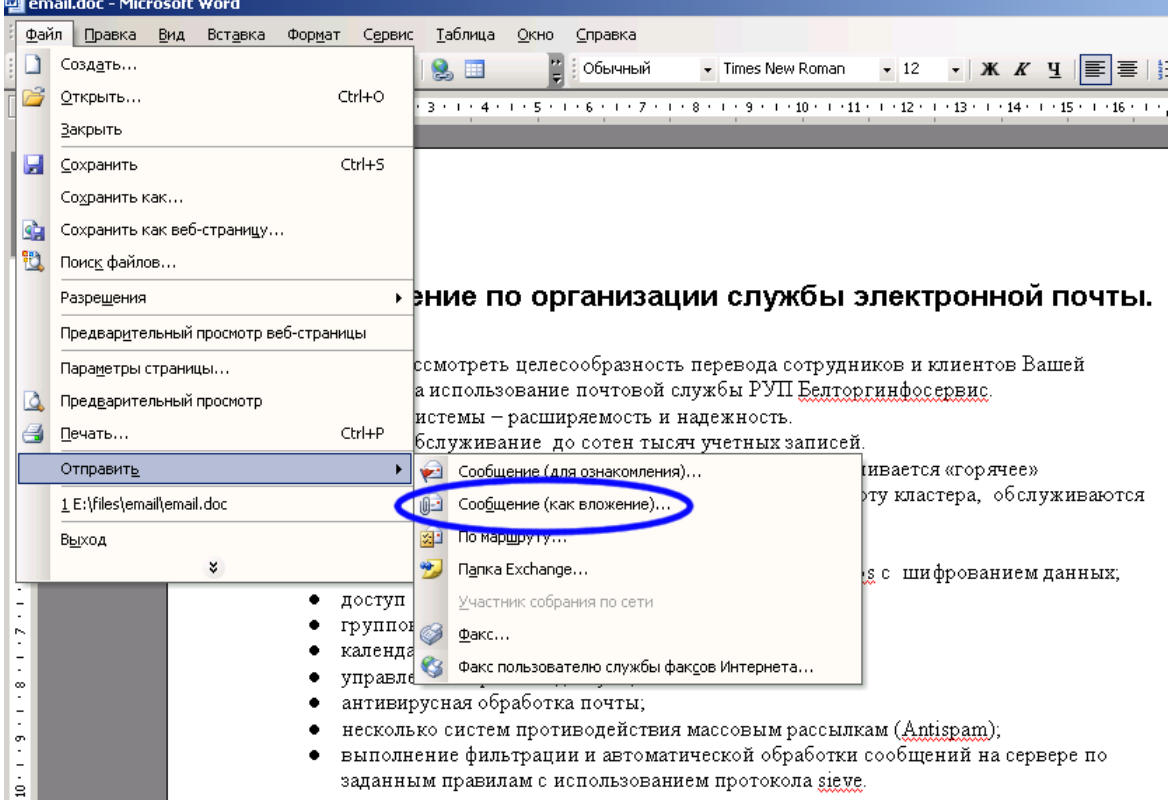

### *Ответ на сообщение электронной почты*

Большинство почтовых программ позволяют автоматически перенаправить полученное сообщение по новому адресу. При ответе на письмо ряд полей заполняется автоматически. В частности, нет необходимости набирать адрес получателя - достаточно нажать кнопку "Ответ". Ответить на сообщение электронной почты очень просто:

- 1. В окне сообщений щелкните на заголовке сообщения, на которое вы хотите ответить.
- 2. Затем щелкните по кнопке Ответить (Reply to Author) на панели инструментов. Ответить
- 3. Появится окно Ответ ( Re ) Имя отправителя теперь содержится в поле Кому (To), а тема исходного сообщения содержится в поле Тема (Subject). Содержимое сообщения процитировано в окне, перед строками исходного сообщения находится символ > или вертикальная черта.

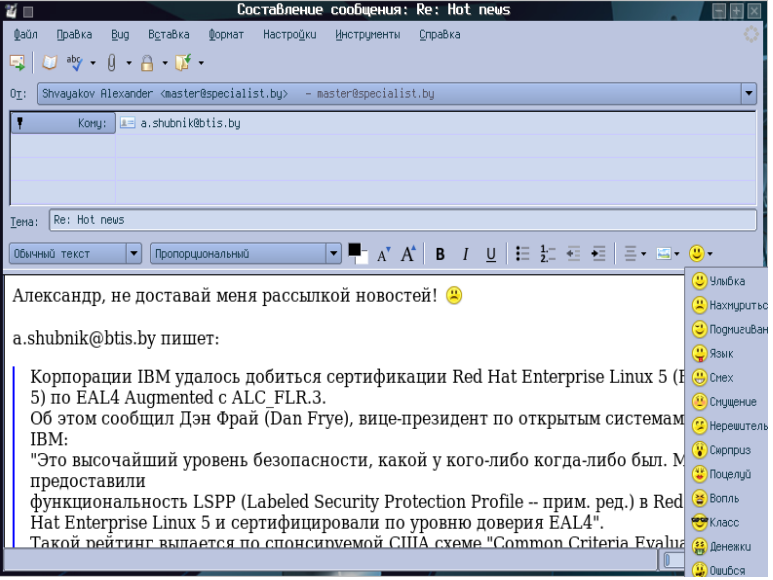

- 4. Наберите ответ в окне сообщения ( методы редактирования стандартны, как и для большинства текстовых редакторов).
- 5. Нажмите кнопку Отправить (Send), чтобы отправить ответ в папку Исходящие.

Предупреждение: Нажав кнопку Отправить вы помещаете сообщение в папку Исходящие, для отправки сообщения на почтовый сервер необходимо на панели инструментов нажать кнопку Доставить (Send and Recive). Разумеется, Вы должны предварительно установить соединение с интернет. Если почтовый сервер постоянно доступен для Вас, отправка производится немедленно при нажатии на кнопку «Отправить».

На панели инструментов есть еще кнопка <sup>0тветить всем</sup> «Ответить всем».

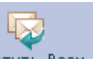

Эта кнопка используется когда Вы получаете письмо адресованное не только Вам, а целому списку получателей. Если Вы хотите ответить на это сообщение так чтобы Ваш ответ прочитали все адресаты имеющиеся в исходном письме используйте эту команду.

### *Этика деловой e-mail-переписки*

Помимо технических навыков владения e-mail, следует запомнить ряд норм этического плана.

- Заполняйте поле Subject (Тема), это позволит и вам, и вашему алресату сортировать и находить сообщения по теме.
- Оставляйте в ответе часть сообщения отправителя, чтобы напомнить, о чем шла речь в том письме, на которое вы отвечаете.
- Старайтесь не использовать ЗАГЛАВНЫЕ буквы для больших частей текста, поскольку это обычно означает ПОВЫШЕННЫЙ ТОН или КРИК.
- Нередко для выражения эмоций сообщения сопровождаются смайликами (символами указывающими на выражение той или иной эмоциональной окраски). Разумеется это может быть неуместно в официальной (деловой) переписке.
- Спросите получателей вашей почты, принимают ли они вложения и в каком формате и объеме.
- Если вы используете вложения, желательно архивировать их, чтобы снизить объем передаваемого трафика.
- Важна оперативность ответа. Ответ желательно отправлять не позже чем через 24 часа. Помните: письма, оставленные без ответа, - это источник неудовлетворенности и недовольства.

Несмотря на то что новые версии почтовых программ позволяют выполнять изысканное форматирование, создавать фоновые изображения и т. п., лучше избегать всего этого. До сих пор есть пользователи которые по-прежнему предпочитают программы, не поддерживающие ничего, кроме "чистого" текста. Следует помнить, что для пользователей с низкой скоростью подключения лишняя информация увеличивает время загрузки писем.

## **Спам**

### *Что такое spam (спам)?*

 Спам - это нежелательная почта рекламного характера, которая приходит в адрес пользователей сети. Термин "спам" произошел от старого скетча комик-группы Monty Python Flying Circus, в котором посетители ресторана, пытающиеся сделать заказ, вынуждены слушать хор викингов, воспевающий мясные консервы (spam).

 Применительно к навязчивой сетевой рекламе термин "спам" стал употребляться несколько лет назад, когда рекламные компании начали публиковать в новостных конференциях Usenet свои рекламные объявления. На счастье подписчиков таких групп новостей продолжалось это недолго, так как технология Usenet предусматривает любую фильтрацию сообщений, и администраторы конференций просто удаляли спам ранее, чем он достигал большого числа людей. Потерпев здесь неудачу, спамеры переключились на рассылку рекламы по группам адресатов.

 Чем же так плох спам? Зачастую пользователи просто не обращают внимания на сетевую рекламу, удаляя такие сообщения из своих почтовых ящиков. На самом деле пагубность таких рассылок заключается в том, что спамеру это практически ничего не стоит, зато дорого обходится всем остальным, как получателю спама так и его провайдеру. Большое количество рекламной корреспонденции может привести к излишней нагрузке на каналы и почтовые серверы провайдера, из-за чего обычная почта, которую, возможно, очень ждут получатели, будет проходить значительно медленнее. Спамер практически ничего не платит за то, что передает почту. За все расплачивается получатель спама, оплачивающий своему провайдеру время в Сети, затрачиваемое на получение не запрошенной корреспонденции с почтового сервера.

#### **Как избежать спамерских рассылок?**

- Постарайтесь не оставлять своего адреса электронной почты на различного рода серверах сомнительного содержания.
- Никогда не отвечайте на письма спамеров тем самым вы даете им знать, что Ваш адрес реально

существует и поступающая туда почта читается владельцем. Если в их письме сказано, что Вы можете исключить себя из листа, послав по определенному адресу команду "remove" или "unsubscribe" - в большинстве случаев это ложь. Последовав такому совету, Вы только подтвердите возможность использования Вашего адреса для дальнейших рассылок. Исключения представляют случаи, когда спам пришел от серьезной фирмы с которой Вы имели контакт и помните, что оставляли им свой адрес, в заголовке присутствует реальный адрес и в теле письма указано почему собственно оно вам пришло.

● Не стоит посылать в адрес спамера кучи мусора. Возможно, Вы неверно определили, откуда в действительности пришел спам, и пострадают люди, не имеющие к спамеру никакого отношения.

Наш почтовый сервер защищает Вас от спама, но абсолютную защиту еще не придумали, дополнительно можно задействовать встроенные средства программы Mozilla Thunderbird, руководство здесь: <http://www.mozilla-russia.org/products/thunderbird/support/junkmail.html>

**Будьте внимательны, можно легко случайно заблокировать получение почты от важных адресатов.**

## **Опасности электронной почты**

 Электронная почта на сегодняшний день - один из самых популярных и, к сожалению, доступных способов распространения вредоносных программ в сети Интернет.

Обычное сообщение электронной почты - это просто текст, сам по себе он не может быть опасен. Но к сообщению можно прикреплять файл, называемый файлом вложения или файлом присоединения, который вполне может оказаться вредоносной программой или зараженным вирусом файлом.

Вредоносные программы - это так или иначе исполняемые файлы (самостоятельные или командные (скрипты)), которые срабатывают при выполнении на данном компьютере. Можно сформулировать следующую тактику в борьбе с ними:

- 1. не допускать, чтобы вредоносные программы попадали на Ваш компьютер;
- 2. если уж они к Вам попали, ни в коем случае не запускать их на выполнение;
- 3. если они все же запустились, принять меры, чтобы они не причинили ущерба.

Если Вы получили сообщение с вирусом, значит, Вы уже невольно выполнили первый предварительный шаг на пути к заражению Вашего компьютера, поскольку опасный файл сохранился на жестком диске. Пока это не фатально, но очень опасно, поэтому прежде всего необходимо предпринять меры к тому, чтобы этого не происходило впредь. В большинстве подобных ситуаций, но, к сожалению не всегда, Вас выручит антивирусная программа на Вашем компьютере.

Имеется еще один способ не сохранять подозрительные сообщения на своем компьютере. Идея состоит в том, чтобы сначала получать с сервера и просматривать только заголовки сообщений и удалять ненужные письма непосредственно на сервере, не скачивая их на свой компьютер. В нашей почтовой системе (mail.btis.by) это легко выполнимо при подключении по протоколу IMAP4.

Если же обстоятельства таковы, что Вы не можете организовать работу так, чтобы не получать сообщения с вложенными исполняемыми файлами, а значит, сообщения с вредоносными программами могут быть Вами получены, то необходимо предпринять меры к тому, чтобы вредоносные программы ни в коем случае не были запущены на выполнение.

Для того, чтобы запустить файл вложения на выполнение, следует **(НЕ ДЕЛАЙТЕ ТАК)**:

- открыть сообщение в отдельном окне, дважды щелкнув на строке сообщения в списке (сообщение с вложением помечено скрепкой);
- открыть файл-вложения, дважды щелкнув на имени файла в заголовке сообщения (поле "Присоединить").

Учитывая сказанное, возьмите за правило не открывать сообщение (дважды щелкнув мышкой), особенно если сообщение пришло от неизвестного отправителя тем более если оно содержит вложение.

Не спешите открывать присланные файлы-вложения, в том числе файлы от друзей, коллег или присланные от имени известных фирм, таких как Microsoft и т.п. Принимайте во внимание, что сообщения от, якобы, знакомых лиц могут оказаться рассылками, отправленными сетевыми червями. Также имейте в виду, что без Вашего ведома ни одна уважаемая организация не будет рассылать файлы, даже если это важные данные, такие, как обновления системы или очередная защита от вирусов.

Обращайте внимание на расширение файла. Особую опасность могут представлять собой файлы со следующими расширениями:

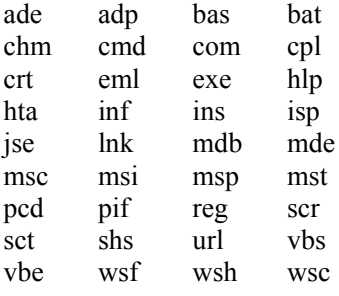

Часто вредоносные файлы маскируются под обычные графические, аудио- и видеофайлы.

Будьте особенно внимательны, определяя тип файла. Например, известен трюк, суть которого состоит в том, чтобы так сконструировать имя файла-вложения, чтобы файл казался безопасным при просмотре сообщения в Outlook Express. Windows допускает использование длинного имени файла, в котором могут быть несколько точек и пробелы. Расширение файла определяется как то, что стоит в имени файла после последней точки. Если перед расширением включить множество пробелов, то имя не будет помещаться в поле окна просмотра полностью, настоящего расширения не будет видно. Начало же может имитировать название вполне безобидного файла, так как оно показывается в окне просмотра сообщения в Outlook Express в поле "Присоединить".

Например, имя файла можно сформировать подобным образом:

«**rose.jpg (56Kb) .exe**»

Вы будете видеть только «**rose.jpg (56Kb)**»

Будьте очень осторожны при получении сообщений с файлами-вложениями. Подозрительные сообщения лучше немедленно удалять.

Для того, чтобы удалить сообщение в почтовой программе полностью:

- 1) удалите сообщение из папки Входящие;
- 2) удалите сообщение из папки Удаленные;
- 3) выполните над папками операцию "Сжать" (Файл/Папка/Сжать все папки).

Присланные файлы, которые представляют для Вас интерес, следует предварительно сохранить в выделенной области диска (Файл/Сохранить вложения), затем проверить с помощью самой свежей антивирусной программы и только потом открыть.

К сожалению, необходимо отметить, что даже при твердом намерении не открывать немедленно присылаемые файлы нельзя исключать случаи, когда они все-таки будут запущены: вследствие ошибки программного обеспечения, или просто недоразумению.

Например, известна ошибка в почтовой программе Outlook Express версии 5.5 и ниже без обновления Service Pack 2, когда файлы-вложения могут запуститься автоматически даже в режиме быстрого просмотра сообщений. Эту ошибку и другие недостатки устраняют дополнения к Internet Explorer, которые можно скачать с сервера Microsoft. Однако это не всегда помогает. Лучшим решением будет отказаться от использования Outlook Express. Более защищенной программой можно считать Mozilla Thunderbird или хотя бы MS Outlook из комплекта MS Office.

### **Уменьшение риска при работе с документами Microsoft Office**

Документы Microsoft Office часто рассылаются в виде файлов-вложений по электронной почте, переписываются на компьютер с дискет, компакт дисков, USB-накопителей и по локальной сети.

Опасность могут представлять включенные в документ командные процедуры, которые выполняются при открытии документа в MS Word, Excell и других приложениях MS Office. Чтобы исключить или уменьшить риск заражения вирусами, в настройках этих программ установите режим среднего или высокого уровня безопасности [Сервис/Макрос/Безопасность]. Выполнять макросы следует тогда, когда документ принят из доверенного источника и проверен свежей антивирусной программой.

## **Безопасность IRC и ICQ**

Пейджеры ICQ, чаты IRC также являются сервисами повышенной опасности. Дело в том, что помимо простого обмена сообщениями, эти сервисы дают возможность обмениваться файлами, которые могут оказаться вредоносными программами. Правила работы с файлами должны быть такими же, что и при приеме файлов-вложений по электронной почте: никогда не открывайте присланные файлы, предварительно не проверив их антивирусной программой. Не поддавайтесь человеческому фактору, когда в пылу общения хочется немедленно посмотреть фотографию собеседника, посмотрите внимательно, не является ли присланный файл подделкой под файл-изображение, старайтесь не разглашать информацию о себе.

## **Прочая информация для пользователя**

#### **[Клавиатурные сокращения Mozilla Thunderbird](http://www.mozilla-russia.org/products/thunderbird/support/keyboard_shortcuts.html)**

[http://www.mozilla-russia.org/products/thunderbird/support/keyboard\\_shortcuts.html](http://www.mozilla-russia.org/products/thunderbird/support/keyboard_shortcuts.html)

#### **Справка по использованию программы:**

<http://www.mozilla-russia.org/products/thunderbird/support/>

## **Частые вопросы и ответы**

#### **Я получаю письма, а отправить не могу. Почтовая программа выдает непонятно сообщение об ошибке. В чем может быть проблема?**

Ответ:

Проблема, скорее всего в том, что у вас не правильно выполнена настройка отправки почты. Перечитайте в этом руководстве раздел «Параметры сервера отправки почты» сверьте свои настройки с картинкой. Если не получится, свяжитесь с администратором почты.

#### **Я использую программу «Outlook Express». Во всех входящих письмах не активны вложения. Я не могу их открыть. Как мне быть?**

Ответ:

Необходимо проделать следующие действия:

- 1. открыть программу «Outlook Express»
- 2. нажать кнопку «Сервис» и выбрать пункт «Параметры»
- 3. перейти на вкладку «Безопасность»
- 4. убрать флажок в поле «Не разрешать сохранение или открытие вложений, которые могут содержать вирусы»
- 5. нажать кнопку «ОК»

#### **Я работаю с почтой по модему через интернет. Что делать, если процесс загрузки сообщения длится очень долго и сообщения не загружаются?**

Ответ:

Если процесс загрузки сообщения длится очень долго, то это означает, что Вам выслали сообщение большого объема, а низкая скорость соединения не позволяет быстро его принять. Поэтому у Вас есть два выхода из сложившейся ситуации:

- 1. Ждать загрузки сообщения
- 2. Связаться с нашей Службой технической поддержки, сообщить пароль для Вашего почтового ящика и мы очистим его от сообщений большого объема.

## **Как сменить пароль на доступ к серверу электронной почте?**

Ответ:

 Порядок смены пароля на доступ к почтовому ящику:

### Зайдите на сайт **admin.btis.by**

Укажите имя пользователя и старый пароль.

Щелкните по ссылке **«My User Settings»**

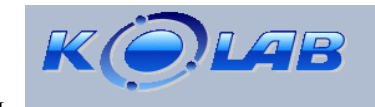

### **Enter UID and password to login**

Она находится в нижней части формы.

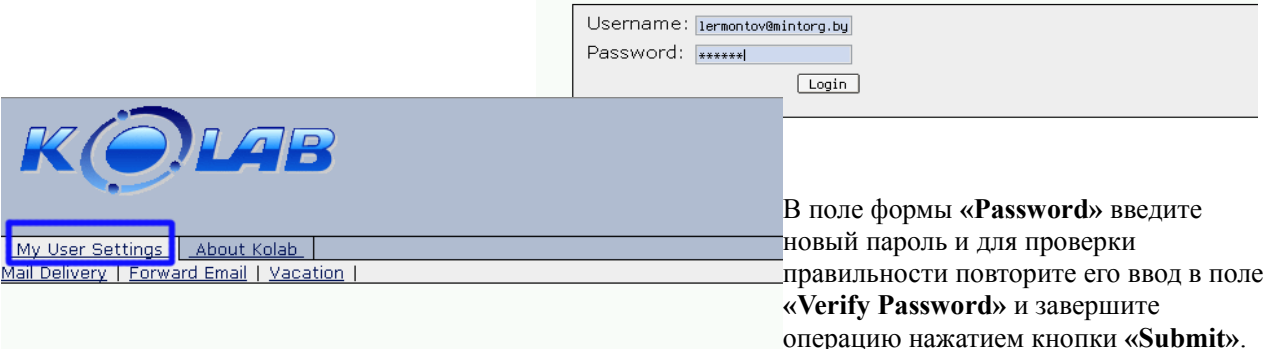

## **Modify User**

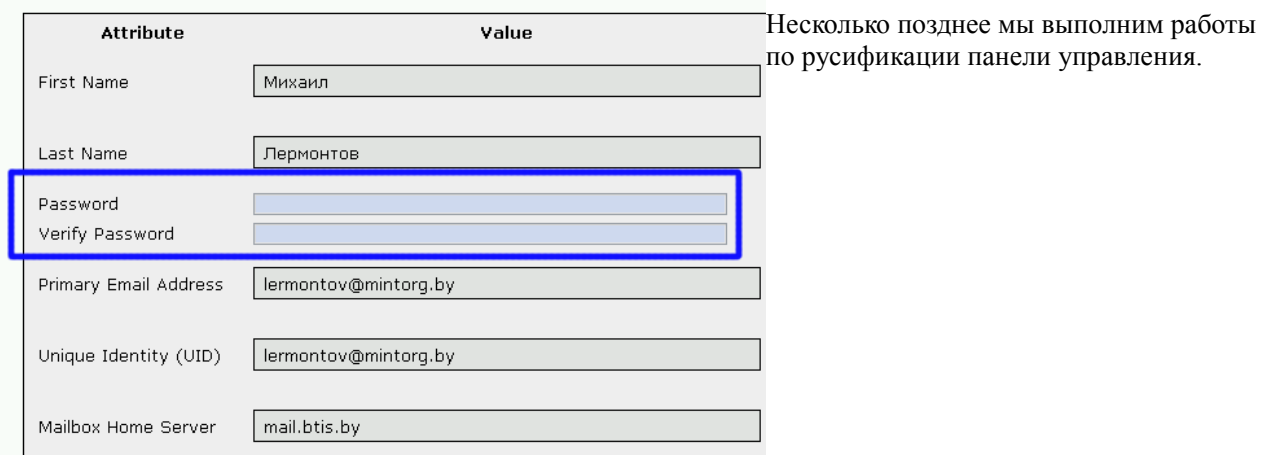

#### **Есть ли доступ к моей почте через Web интерфейс?**

Ответ:

Да такой доступ есть. Работать с почтой через Web интерфейс можно по следующему адресу https://mail.btis.by

## **Настройка почтового клиента Mozilla Thunderbird.**

## *Требования к компьютеру*

Персональные компьютеры для установки программы электронной почты должны соответствовать следующим требованиям:

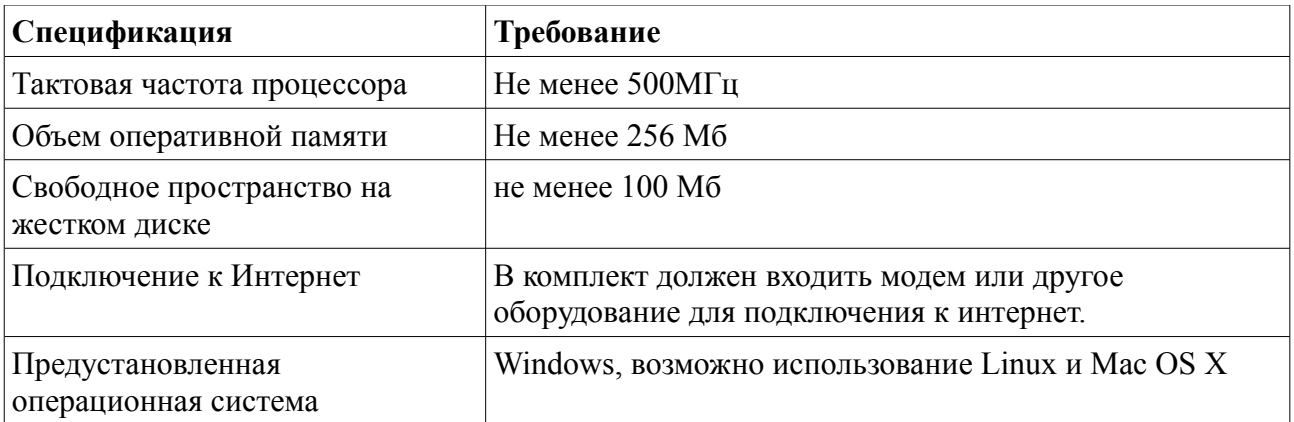

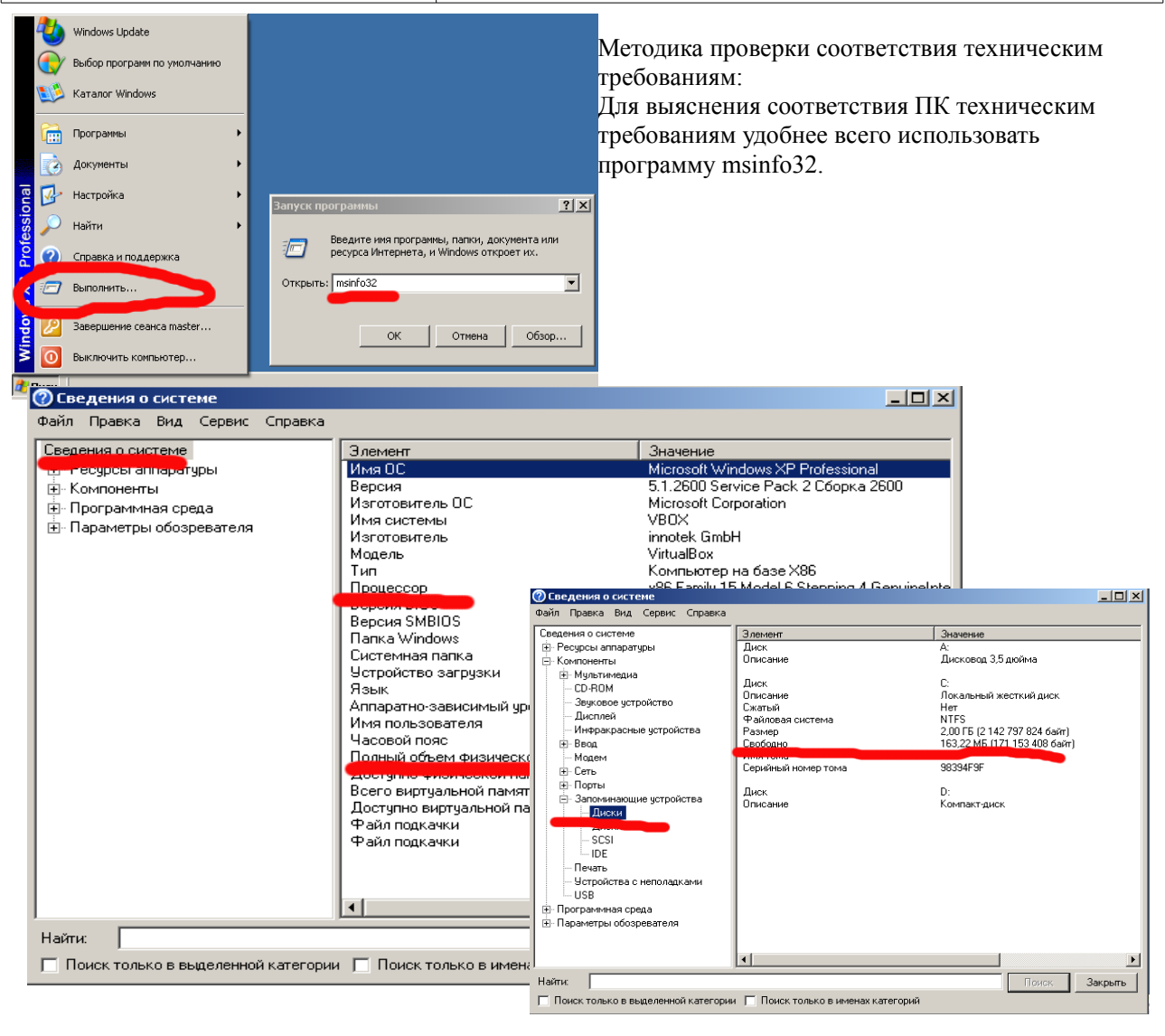

*В качестве почтовой программы рекомендуется использовать Mozilla Thunderbird. Это лучшая из бесплатных программ электронной почты. Если Вы используете Windows, то обычно в Вашей системе уже имеется программа электронной почты Outlook Express. Но к сожалению Outlook Express содержит слишком много уязвимостей и подвергает вашу систему опасности заражения вредоносными программами и имеет ограниченные возможности.* При первом запуске программы Вам будет предложено импортировать данные и настройки из других программ электронной почты. Это позволит начать работу с готовыми настройками, письмами и адресами которые были у Вас в адресной книге ранее.

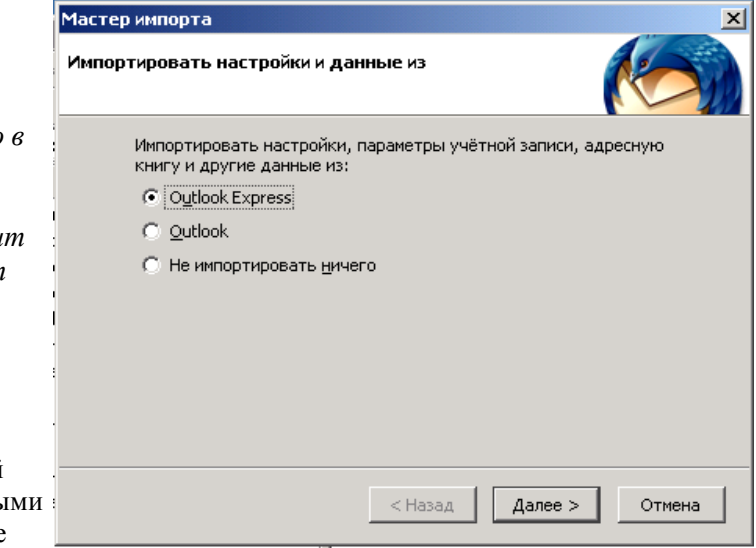

### *Создание учетной записи.*

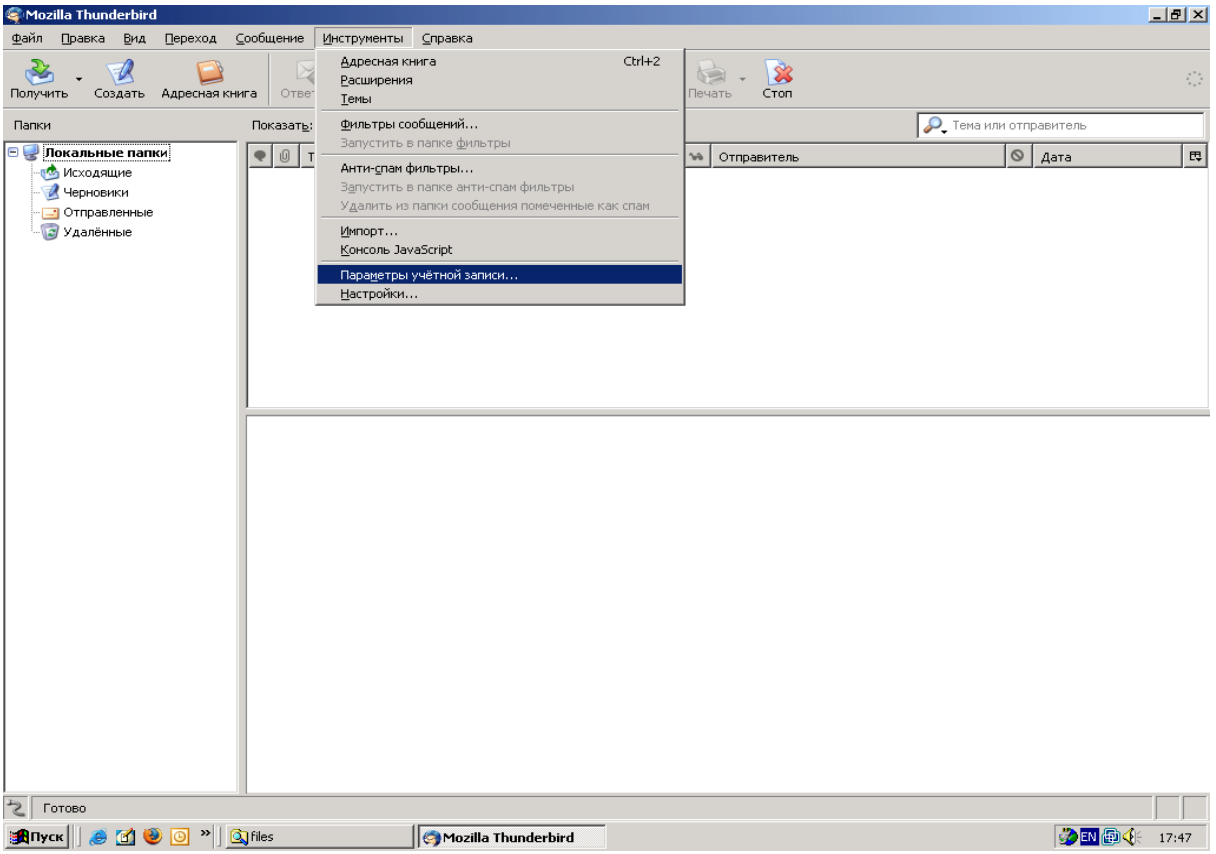

Меню > инструменты > параметры учетной записи > добавить учетную запись

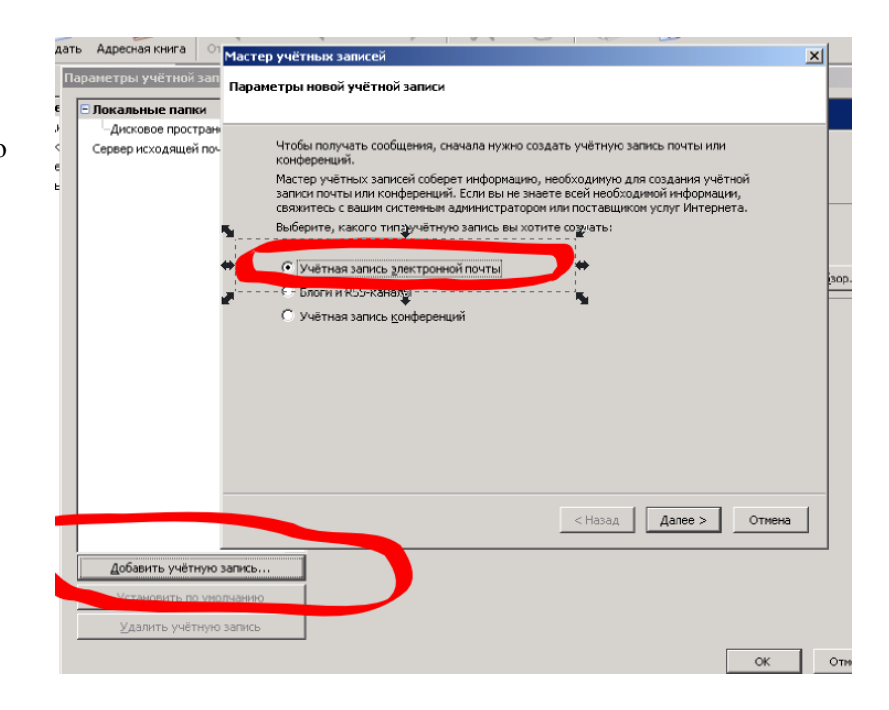

Для каждой учётной записи имеются персональные данные, которые смогут увидеть<br>читающие ваши письма адресаты.

Введите ваш адрес электронной почты, куда другие будут отправлять вам сообщения<br>(например, «user@example.ru»).

Введите имя, которое будет появляться в поле «От» при отправке сообщений<br>(например, «Иван Иванов»).

.<br>Мастер учётных записей

Персональные данные

Выводимое имя: Пермонтов Михаил

Адрес электронной почты: Termontov@mintorg.by

### *Персональные данные.*

*Следите за тем, чтобы везде были ВАШИ ИМЕНА и АДРЕСА.*

### **Параметры получения почты.**

#### *Информация о сервере.*

Для пользователя, которому необходимо иметь доступ к почтовому ящику с разнь мест, лучше использовать IMAP. Использование POP3 допустимо, но тогда у Вас будут некоторые ограничения. IMAP и POP3 это язык общения вашей почтовой программы с сервером и он определяет набор возможностей. IMAP – более совершенный и удобный протокол.

Несмотря на то, что Ваш адрес может включать в себя имя другого домена, например «mintorg.by», здесь следует указать имя почтового сервера который обслуживает Ваш домен – «mail.btis.by».

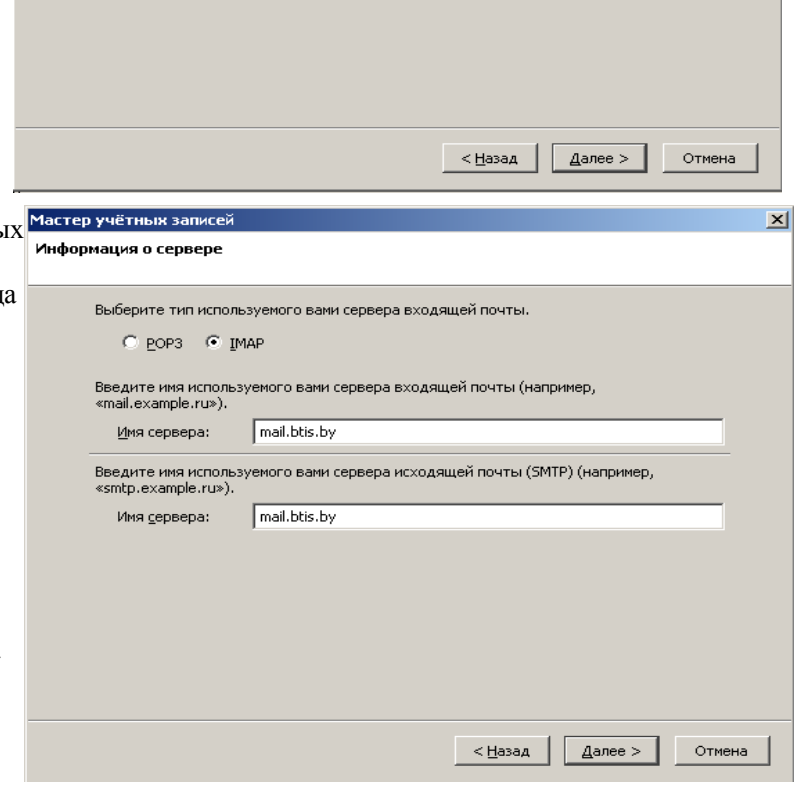

 $x<sub>1</sub>$ 

У Вас может быть несколько учетных записей на Мастер учётных записей разных серверах. Для каждой Вы должны будете Имена пользователей дать свое имя: Введите имя пользователя, данное вам провайдером электронной почты (например,<br>«i\_ivanov»), Имя пользователя: Termontov@mintorg.by Ваш сервер исходящей почты (SMTP), «mail.btis.by» идентичен серверу входящей<br>почты, для работы пользователя будет использоваться то же имя пользователя. Вы<br>можете изменить параметры SMTP-сервера выбрав пункт «Параметры уч Мастер учётных записей  $\vert x \vert$ Поздравляем! Пожалуйста проверьте, что приведенная ниже информация верна. Имя учётной записи: lermontov@mintora.by lermontov@mintora.hv Аллес электронной почты:  $\leq$  Назад | Далее > | Отмена lermontov@mintorg.by Имя пользователя: Имя сервера входящей почты: mail.btis.bv IMAP Тип сервера входящей почты: Имя пользователя (SMTP-сервер); lermontov@mintora.hv Имя сервера исходящей почты (SMTP): mail.btis.by Затем Вы увидите на экране поздравление с перечнем настроенных параметров. Можно подумать что настройка завершена, однако, это еще не все. Нажмите «Готово», чтобы сохранить текущие параметры и завершить работу «Мастера учётных ́записей». – < <u>Н</u>азад ∣ Готово Отмена

Полезно включить режимы защищенного подключения чтобы при пересылке почты нельзя было перехватить Вашу информацию и пароли доступа.

Снова идем в меню Инструменты > Параметры учетной записи >

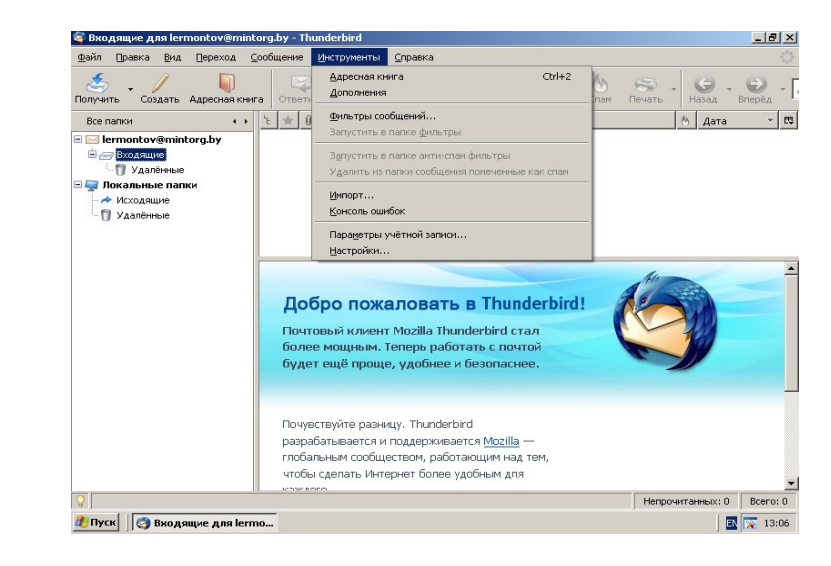

Пригодится и включение дополнительных удобств.

## **Дополнительные настройки**

## *Настройка сервера IMAP*

Для этого типа сервер так же следует .<br>араметры учётной записи  $\mathbf{v}$ установить параметр почтового -<br>- lermontov@mintora hv Параметры сервера сервера «использовать защищенное Тип сервера: Почтов соединение SSL» и порт 993 mail.btis.by . . . . . . . . . . . . . . . .<br>- Составление сообщений и алле. ionusuuon 003 .<br>Имя сер .<br>Автономная работа и дисковое . Имя пользовател .: | lermontov@mintorg.by На рисунке выделены параметры для .<br>Настройки анти-спам фильтра .<br>Уведомления о прочтении .<br>Настройки защиты настройки и нужные значения. .<br>Ramuta Использовать защищённое соединение л<br>кальные папки C Никогда C TLS, по возможности Разумеется имя пользователя должно TLS -Дисковое пространство П Использовать защищённую аутентифика .<br>Настройки анти-спам фильтра<br>Сервер исходящей почты (SMTP) быть не тем, что на картинке, а Параметры сервера Вашим. Локальный каталог **▽** Проверять почту при запуске настраивать не обязательно, но **И** Проверять наличие новых сообщений кажды 10 минут При удалении сообщения: Переместить его в папку «Удалённые» рекомендуется. На данном примере -<br>П Сжимать папку «Входящие» при выходе место хранения почты выбрано Дополнительно... П Qчищать «Удалённые» при выходе автоматически, но лучше будет если ————————————————————<br>Докальный каталог: C:\Documents and Settings\ashv\Application Data\Thunderbird\Profiles\3j2qixpd.default\ImapM 06sop.. Вы укажете свой каталог, например «С:\Почта». По крайней мере будете Добавить учётную запись знать где хранится Ваша почта. Удалить учётную запись .<br>Параметры учётной записи  $\overline{\mathbf{x}}$ ок Отмена lermontov@mintora.by Автономная работа и дисковое пространство .<br>Параметры сервера таралотры со<br>-Копии и папки .<br>мная работа .<br>Вы можете загрузить сообщения для работы в автономном режиме - Автономная работа и диски Протокол IMAP позволяет работать с V Chanazy coopulative is nanya «Byongulua» noczynik inti ang aszovojskoù papoz <mark>√ При создании новых папок выбирать их для работы в автономном режиме</mark> почтой только в режиме подключения к ...<br>Увелоиления о прочтении . . . . . . . .<br>Ващита ...<br>Выбрать папки, доступные в автономном режиме... почтовой службе. Если Вы не .<br>Покальные папки окольные нанки<br>|- Дисковое пространство Дисковое пространство подключены к почтовому серверу .<br>Настройки анти-спам фильтра. .<br>Чтобы сэкономить дисковое пространство, не загружать для работы в автономном режиме. Сервер исходящей почты (SMTP) содержимое сообщений нельзя Сообщения размером более 50 і кв прочитать, они хранятся на сервере. Для -<br>Для высвобождения места на диске ставые сообщения могут быть удалены того чтобы почта была всегда доступна • Не удалять сообщения © Удалять все, кроме последних 30 сообщений выберите в параметрах учетной записи -<br>дней О Удалять сообщения старше 30 пункт **«Автономная работа и дисковое** □ Всегда удалять прочитанные сообщения **пространство»**. На рисунке выделены параметры которые следует установить Добавить учётную запись... для автономной работы с почтой. Установить по умолчанин Удалить учётную запись **Полезно будет ознакомиться и с** 

другими параметрами.

Не изменяйте параметры значение которых Вам непонятно.

Эксперименты не приветствуются. Лучше задайте интересующие вопросы администратору почты до того как будете экспериментировать с настройками. Трудно гарантировать, что он сможет восстановить Ваш почтовый ящик после Ваших экспериментов. Он всегда сможет переустановить почтовую программу, но Вы можете потерять ценную почту.

## *Настройка сервера POP3*

Если Вы не смотря на рекомендации предпочитаете использовать тип сервера POP3, то для

этого типа следует установить параметр почтового сервера «использовать защищенное соединение SSL» и порт 995

### *Параметры сервера отправки почты.*

Укажите все параметры в соответствии с картинкой за исключением имени пользователя. Имя укажите свое.

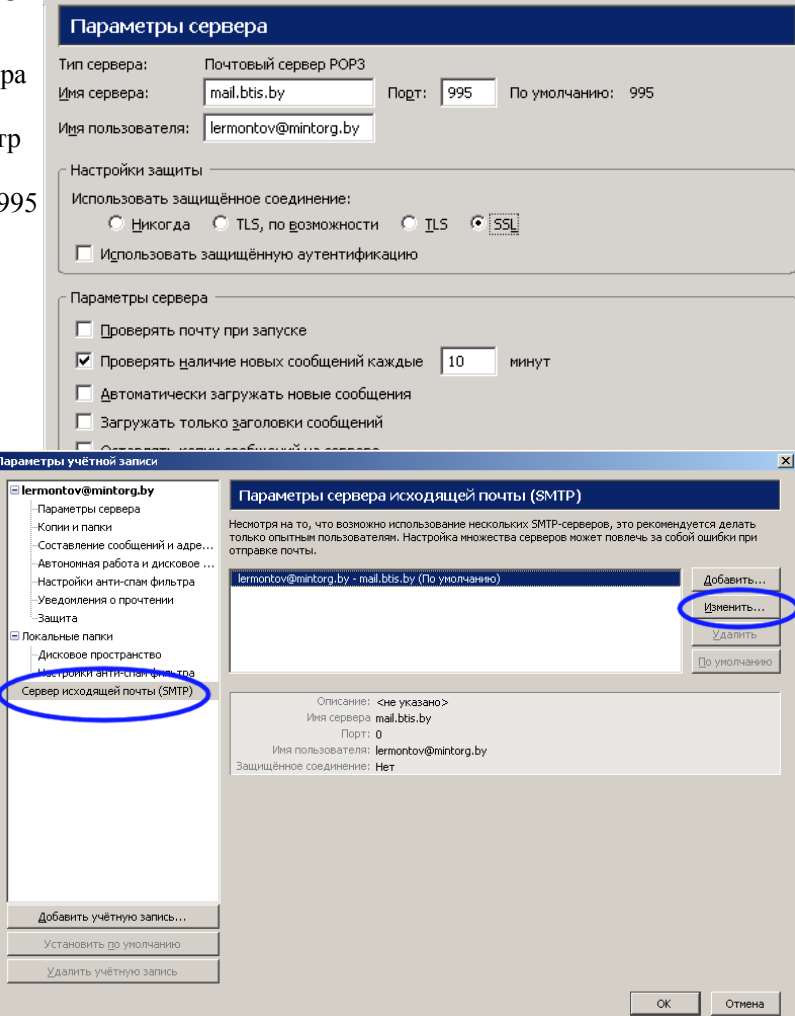

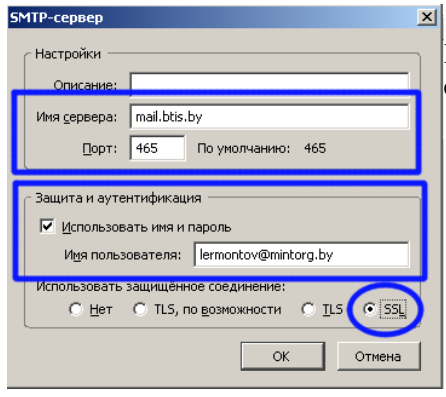

Не забудьте установить параметр «Использовать защищенное соединение SSL» и «Использовать имя и пароль».

## *Настройка общей адресной книги*

Каждый пользователь имеет возможность вести свою адресную книгу, но для тех кто имеет постоянное подключение к серверу есть возможность использовать службу общей адресной книги LDAP.

*Для внешних пользователей из интернет адресная книга недоступна.*

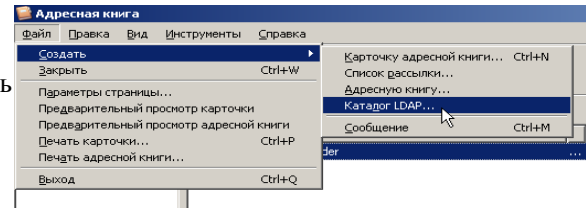

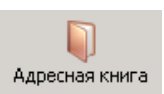

Нажмите на пиктограмму адресной книги

и выполните команду меню **Файл > Создать > Каталог LDAP**

Установите набор основных параметров в соответствии с этим снимком:

Имя пользователя (Bind DN) указывать не требуется.

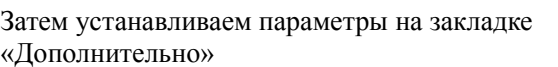

Обратите внимание на значение «Фильтр поиска». Этот фильтр позволяет выбрать в эту адресную книгу только тех, у кого адрес почты заканчивается на «@mintorg.by». Вы можете создать еще одну отдельную адресную книгу для Министерства торговли с фильтром (mail= $*(\overline{\omega})$ mintorg.gov.by).

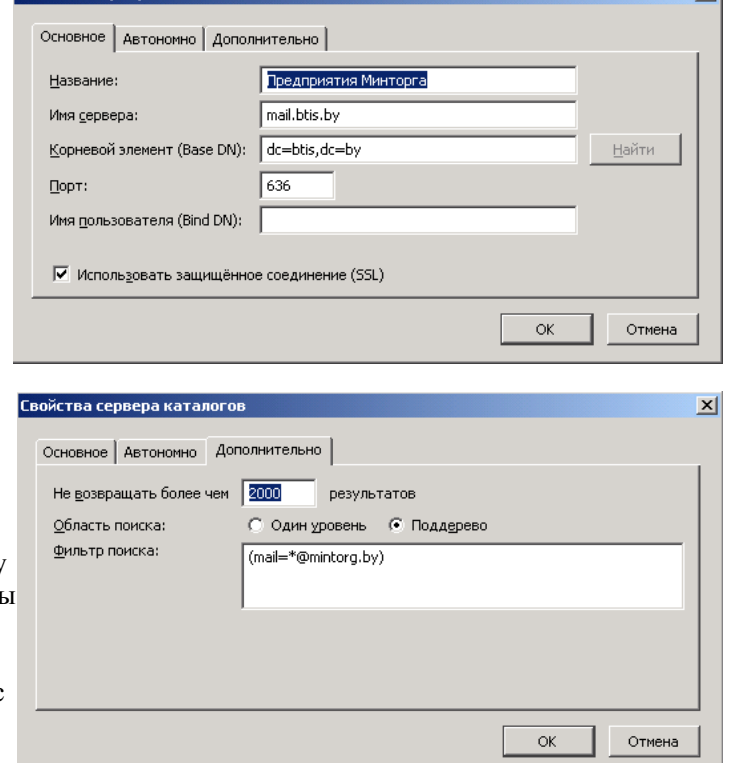

В списке адресных книг появится адресная книга «Предприятия Минторга»

Вы не увидите в ней ничего пока не начнете вводить символы в поле поиска. При последовательном вводе символов в списке адресов будут выводится значения из адресного списка содержащие введенные символы.

 $x1$ 

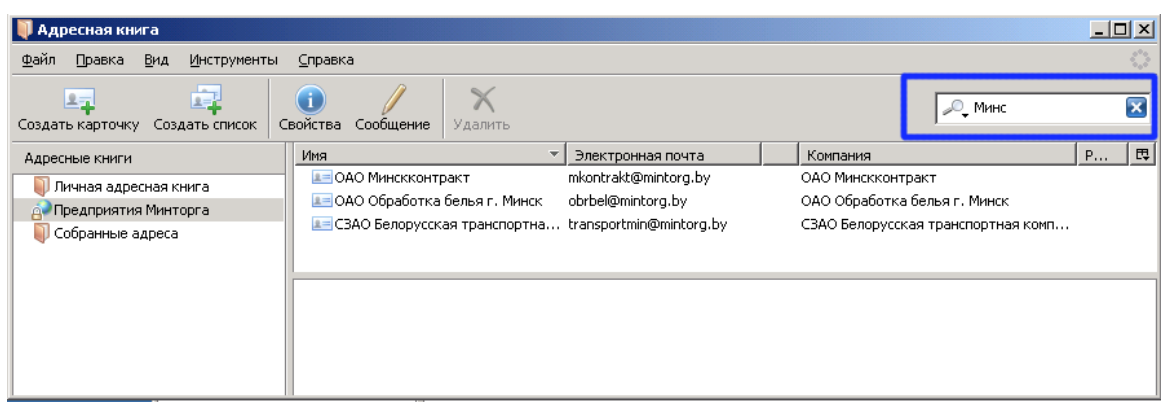

Возможна задержка в несколько секунд при поиске, не торопитесь. Если поиск не удался, нажмите на крестик в поле поиска и уточните запрос. Поиск производится по всей адресной информации в именах, названиях предприятий, почтовых адресах и т. п..

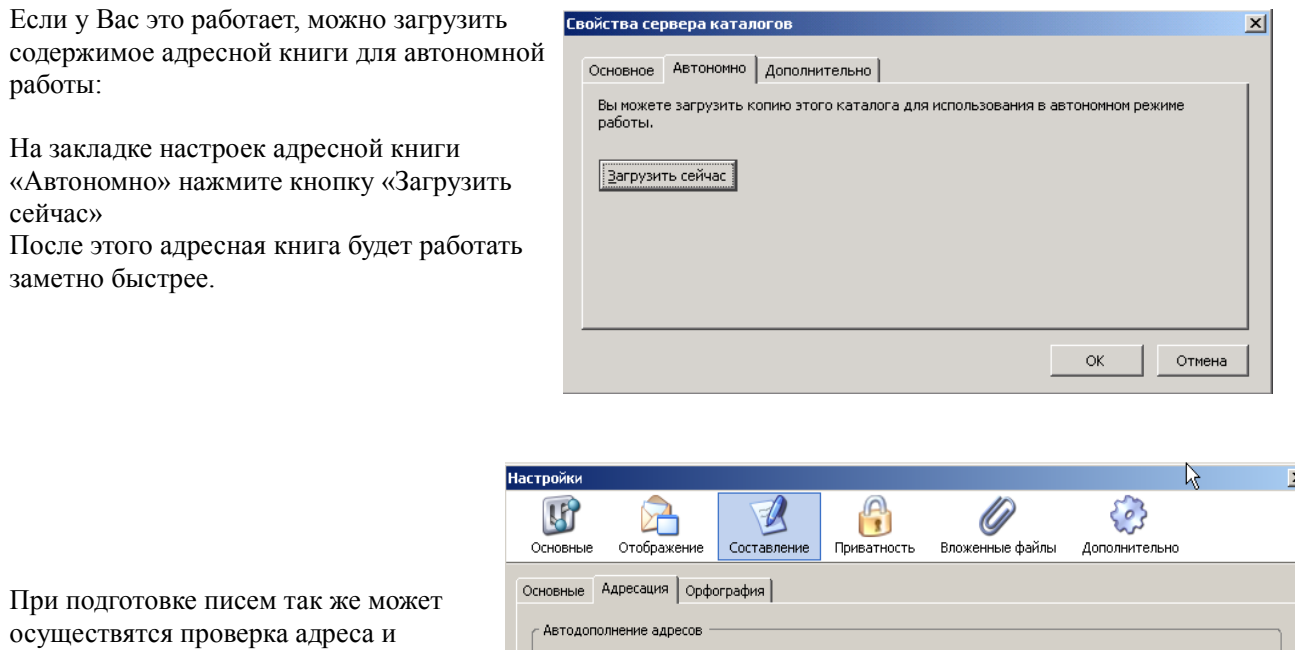

подстановка его из каталога LDAP. Это удобно. В настройках программы установите параметры как на картинке:

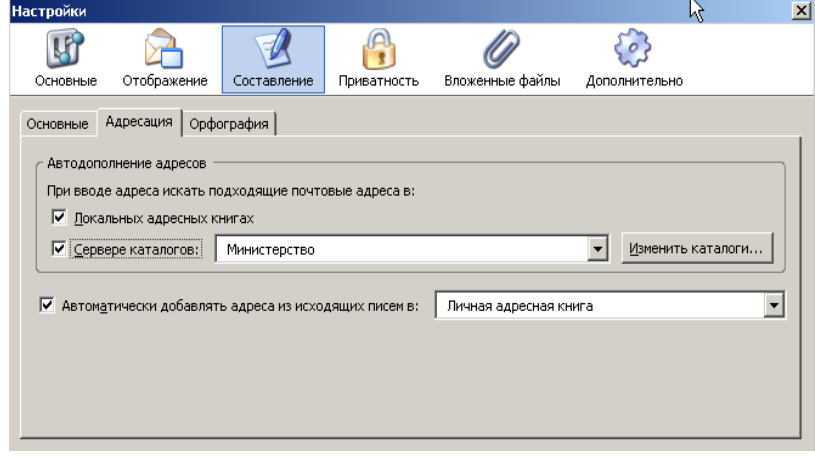

#### На странице<https://addons.mozilla.org/ru/thunderbird>

Имеется множество удобных расширений для программы Thunderbird.

Позднее я подробно опишу для вас методику установки и настройки расширений для электронной подписи, календарного планирования и многого другого.